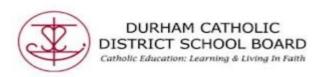

## Mindomo - Making a Presentation

Mindomo also has presentation capabilities where staff or students can present their mind maps. The following steps will assist you after creating your mind map:

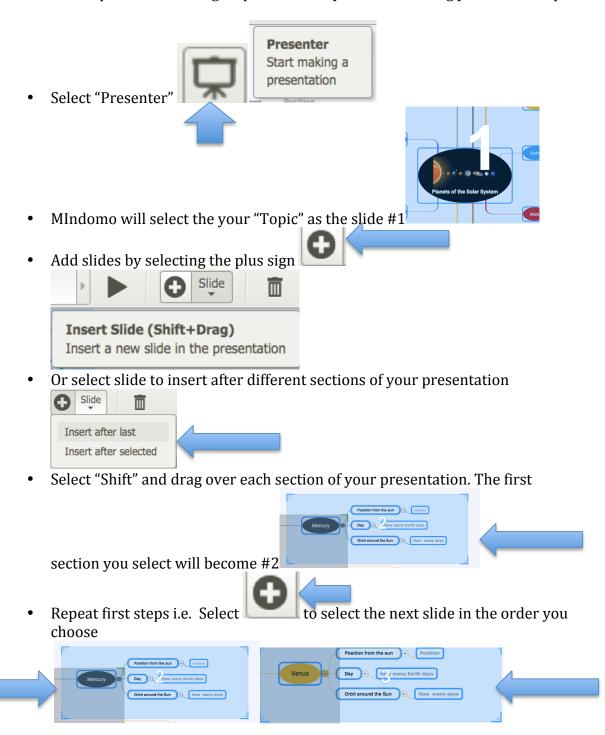

Make sure you drag the corners to ensure you have the section that you isolated

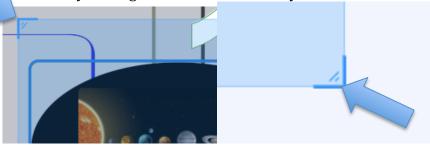

You can also position slides in a different order by moving them down in the numbered positions.

Hold the "Shift" key and drag the number up or down the row i.e. #10 can

become #9 slide in your presentation

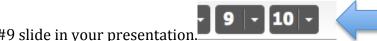

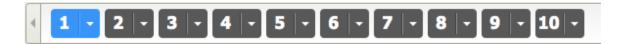

Adding or Removing Slides/Topics

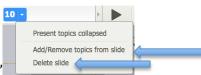

- Select the drop down arrow and "Delete slide"
- Select Add/Remove topics from slide or "Delete slide"
- Or select the trash at the top right

Delete Slide (Delete)

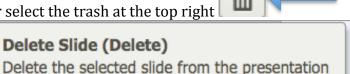

Once your slides have been selected your Mindomo should look like this:

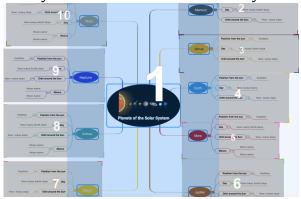

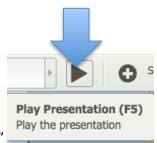

- Select "Play"
- Select the forward arrow or backward arrow to show your presentation.

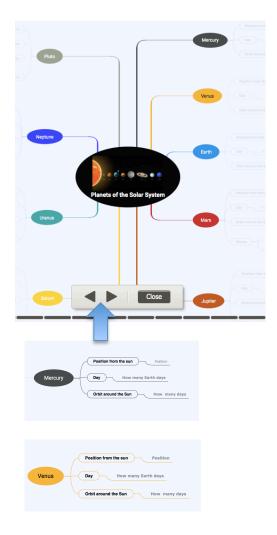

- Each numbers section will show it in the order you chose.
- When you are finished presenting select "Close.

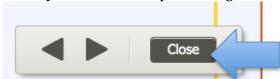

• To close presentation mode

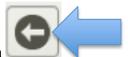

• Select the arrow at the top right hand side of the presentation